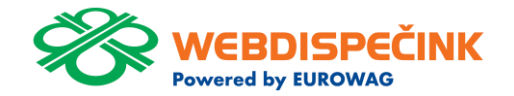

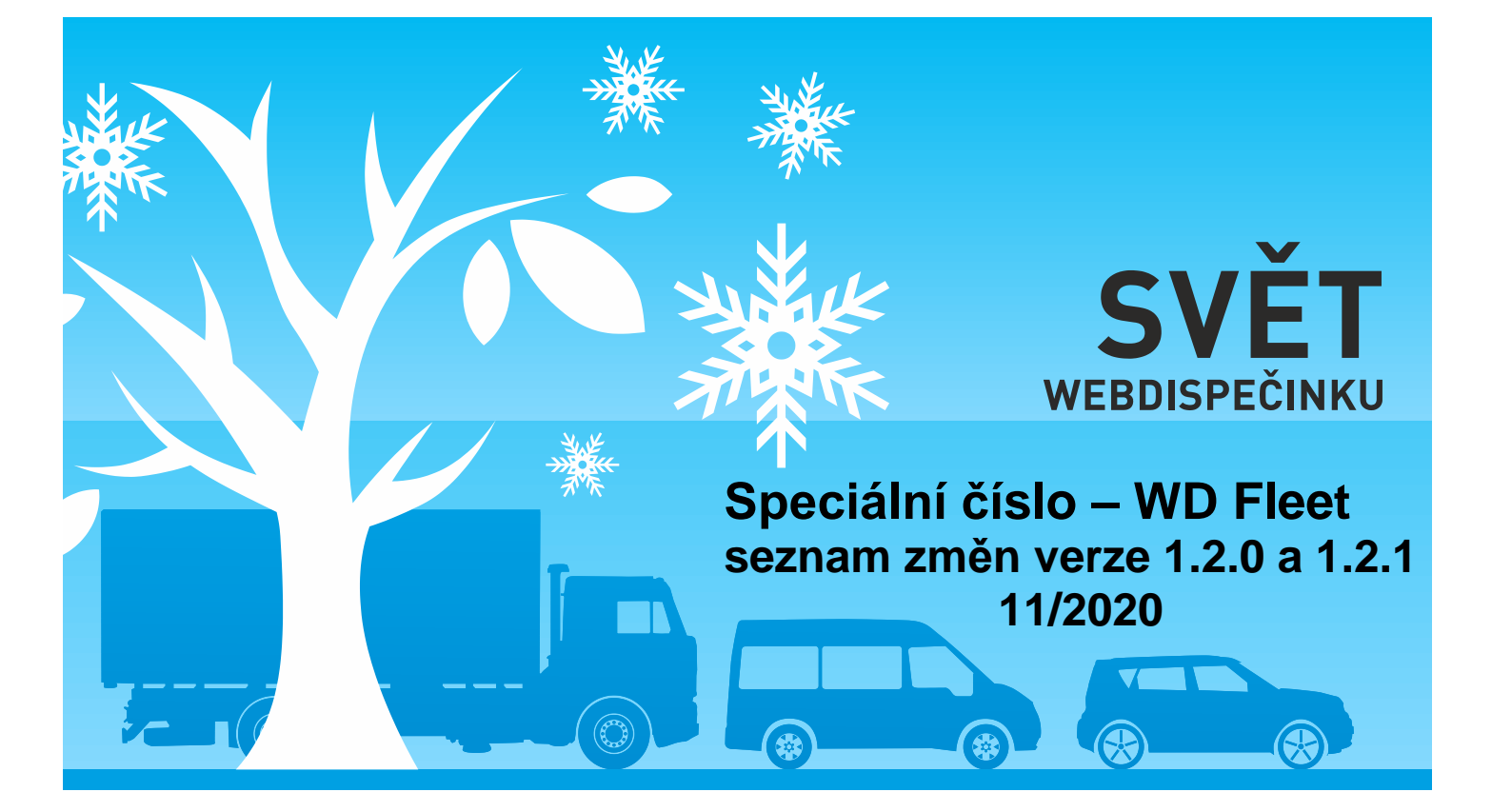

www.webdispecink.cz

# OBSAH ČÍSLA

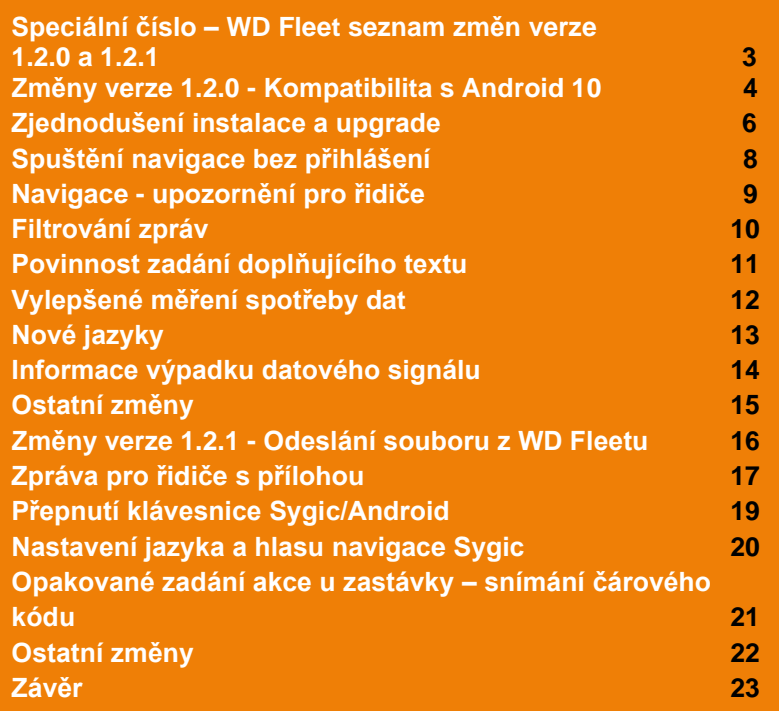

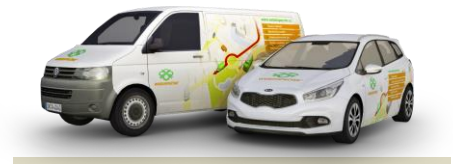

Redakce Adresa redakce: Princip a.s. Hvězdova 1689/ 2a 140 00 Praha 4 – Nusle

Redakční email: webdispecink.tlm@eurowag.com

### Speciální číslo – WD Fleet seznam změn verze 1.2.0 a 1.2.1

**Ke dni 18.11.2020 jsme vydali novou verzi aplikace WD Fleet 3D 1.2.1 (590).**

**V tomto čísle časopisu bychom rádi představili popis změn. Pro úplnost uvádíme všechny změny provedené od verze 1.1.0 a to změny 1.2.0 a 1.2.1. Popis instalace aplikace včetně popisu změn je k dispozici na našich webových stránkách v sekci Podpora – Manuály v souboru Postup instalace WD Fleet 3D 1.2.1 a seznam změn verze 1.2.0 a 1.2.1**

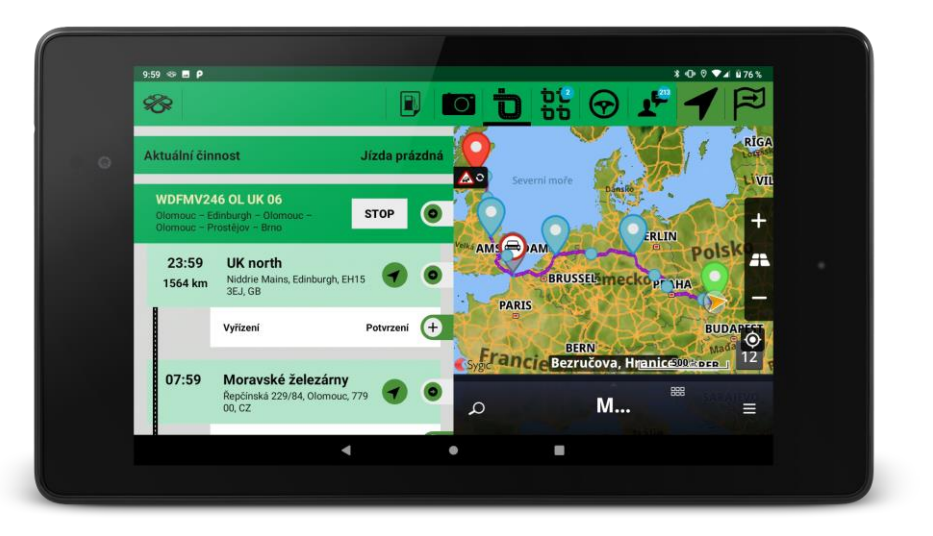

### Změny verze 1.2.0 - Kompatibilita s Android 10

**V Android 10 dochází ke změně způsobu licencování aplikace WD Fleet i navigace Sygic. Místo IMEI jsou nyní obě aplikace vázány na Android ID.**

**Při update mobilního zařízení na Android 10 je třeba provést následující:**

**a) V Nastavení / Firma / Licenční kódy pro mobilní aplikace – uvolnit kód a následně znovu zadat stejný licenční kód do aplikace WD Fleet . Licenční kód bude nyní vázán na nové Android ID.**

**b) Nahlásit původní IMEI zařízení a nové Android ID na oddělení podpory z důvodu změny, kterou je potřeba provést pro obnovení licence Sygic**

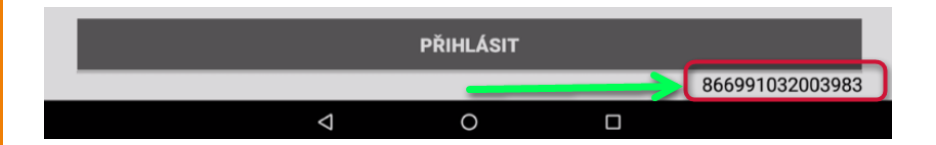

**Ve verzi 1.2.1 je Android ID již v přihlašovací obrazovce WD Fleetu - Android ID najdete pod tlačítkem Přihlásit.**

### Změny verze 1.2.0 - Kompatibilita s Android 10

**c) Android ID získáte v aplikaci WD Fleet - Nastavení / Informace o aplikaci a zařízení / Kód zařízení . A také ve Webdispečinku v Nastavení / Firma / Licenční kódy pro mobilní aplikace . Po obnovení licence ve sloupci IMEI.**

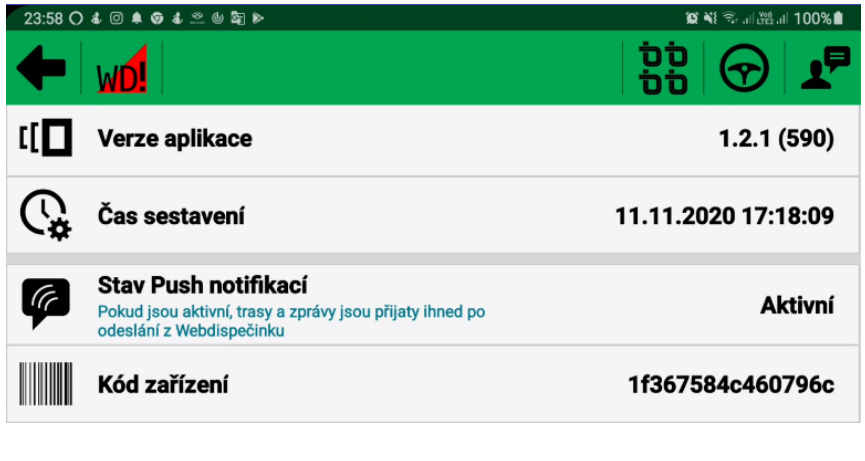

#### Nastavení » Firma » Licenční kódy pro mobilní aplikace

#### **Dzobrazit neaktivní licence**

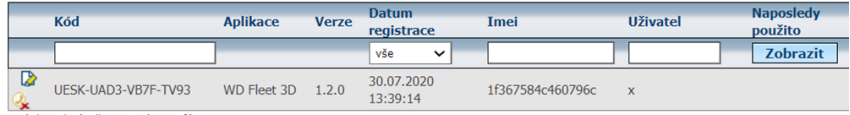

stránka 1/1 (celkem 1 záznamů)

### Zjednodušení instalace a upgrade

**Aplikace WD Fleet 3D po stažení z Obchod play již obsahuje i instalaci knihoven navigace Sygic. Stačí tedy nainstalovat samotný WD Fleet a pak kliknout na nabídku Navigace v hlavním menu a provede se instalace navigace Sygic. Po instalaci zbývá už jen stáhnout mapy přímo v aplikaci Sygic nebo nakopírovat mapy z našeho FTP [ftp://89.185.225.163/Sygic/Sygi](ftp://89.185.225.163/Sygic/Sygic_3D/Maps/) [c\\_3D/Maps/](ftp://89.185.225.163/Sygic/Sygic_3D/Maps/) Stávající velikost aplikace WD Fleet ke stažení je kolem 80** 

**MB.**

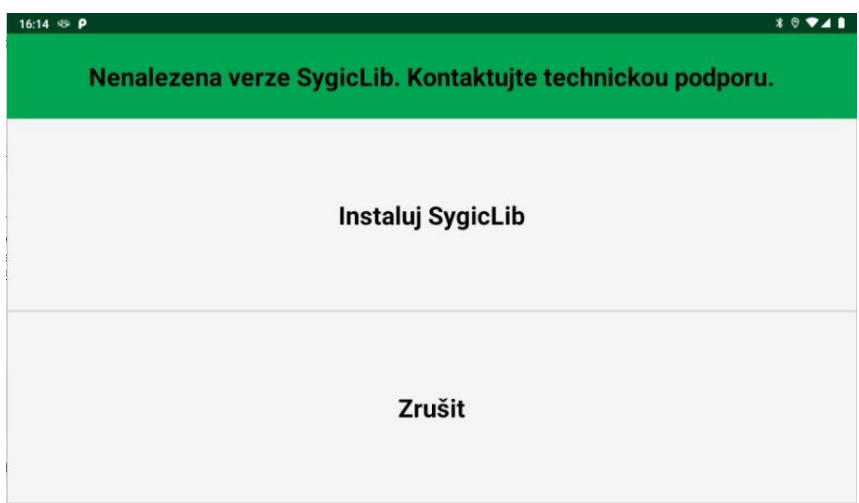

### Zjednodušení instalace a upgrade

**Současně se zjednodušil také upgrade na novou verzi WD Fleetu, kdy při integraci nových knihoven - u verze 1.2.0 jsou to knihovny 13.9.9 - stačí po spuštěni navigace kliknout na Upgraduj SygicLib.**

# **84NO** 9 % AM 0 97% 21:03 Nalezena verze SygicLib (13.9.1) není kompatibilní s WDFleet (13.9.9). Kontaktujte technickou podporu. **Upgraduj SygicLib** Zrušit  $\triangle$  $\circ$  $\Box$

### Spuštění navigace bez přihlášení

**Navigaci je nyní možné spustit i bez přihlášení do WD Fleetu – důležité pro případy, kdy dojde k odhlášení z aplikace a při novém přihlášení není k dispozici připojení na internet a řidič potřebuje použít navigaci. Stačí pak kliknout na ikonu v pravé horní části přihlašovacího dialogu.** 

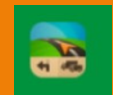

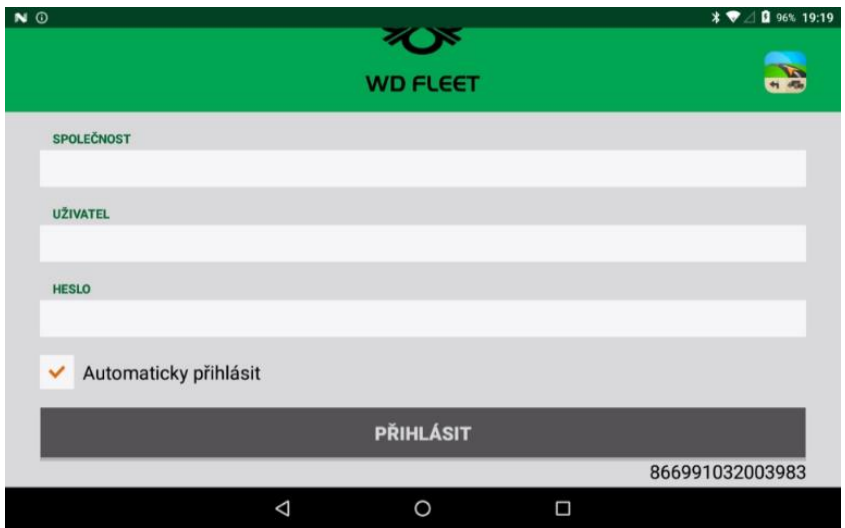

# Navigace - upozornění pro řidiče

**Při přenosu trasy 1:1 nebo navigování přes průjezdní body se přehledně zobrazí v náhledu trasy upozornění pro řidiče o omezení na trase dle zadaných parametrů vozidla v navigaci.**

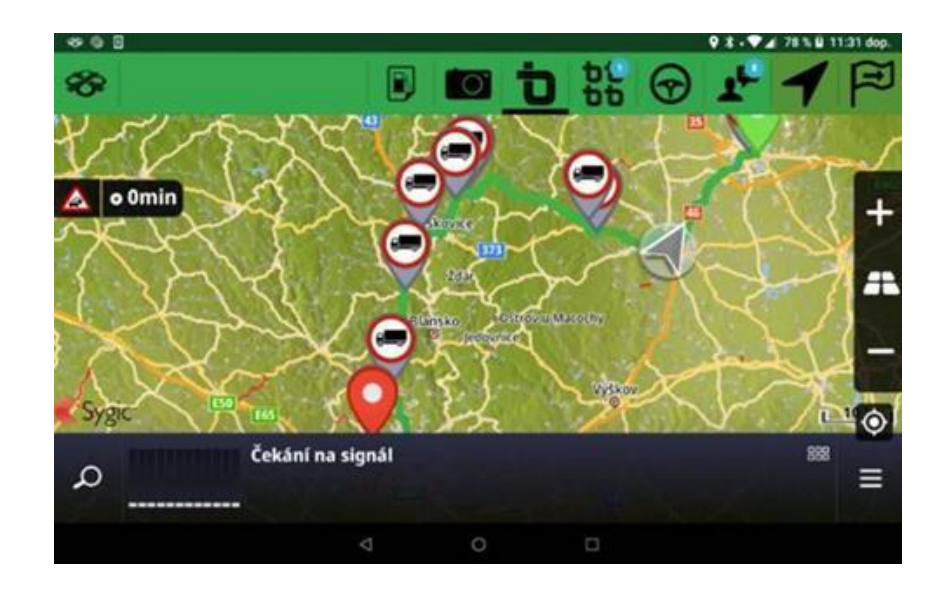

### Filtrování zpráv

**Zprávy lze filtrovat dle t ěchto kritérií : Nep ř e čtené – nové zprávy, které si řidi č doposud nep řečetl Dispe čer – jen komunikace dispe čer řidi č Doru čené – všechny doru čené zprávy do WD Fleetu Odeslané – všechny odeslané zprávy řidi čem Alarmy – pouze alarmové zprávy (nutno nastavit ve Webdispe činku) Všechny – seznam všech zpráv**

**Také je možná fultextová uživatelská filtrace ve všech zprávách pomocí zadaného textu .**

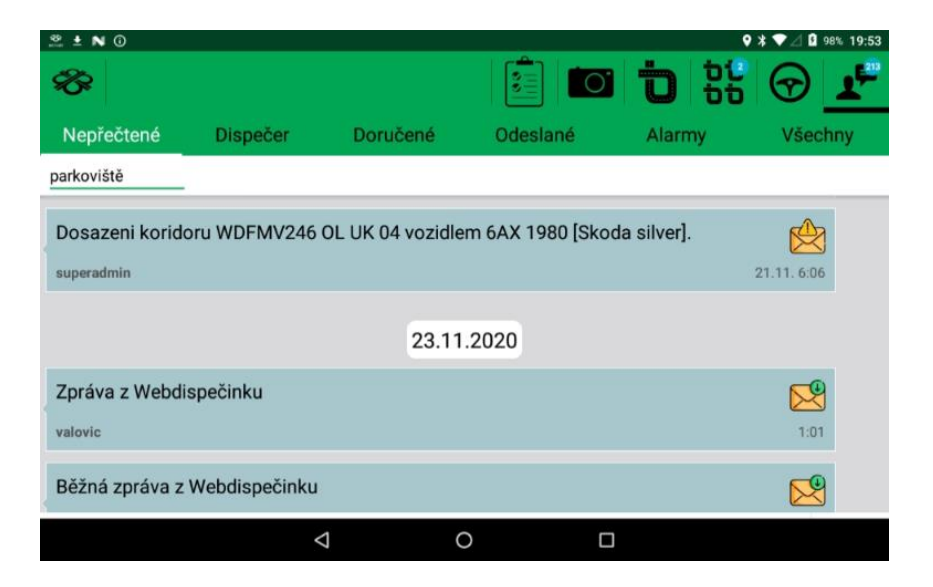

### Povinnost zadání dopl ňujícího textu

**Ve Webdispe činku na záložce Terminál v části Stav řidi če zatržítko v e sloupci Povinný dopl ňující text - lze nastavit povinnost zadání dopl ňujícího textu p ři zm ě n ě činnosti (nap ř. Nakládka, vykládka,** 

**Jízda plná …) . Po nastavení je zadání dopl ňujícího textu povinné.**

Od verze 1.2.1 jsme rozšířili **možnosti této funkce takto:**

**a) zadat libovolný text je nyní možné p ři zahájení (Start) a ukon čení (Stop) p řepravy**

**b) Lze kombinovat nastavení parametru ve Webdispe činku Povinný doplňující text s nastavením ve WD Fleetu - Nastavení – Nastavení základních funkcí - Vyžadovat dopl ňující text při změně činnosti – pokud je nastaven :**

• **Ano – lze zadat dopl ňující text ke každé činnosti, zadání textu není povinné**

• **Ano a současně je ve Webdispe činku zatržítko ve sloupci Povinný dopl ňující text u vybrané činnosti – je zadání textu u této činnosti povinné, u ostatních činnosti zadání textu povinné není**

• **Ne a zárove ň je ve Webdispe činku na záložce zatržítko ve sloupci Povinný dopl ňující text u vybrané činnosti – je zadání textu u této činnosti povinné, u ostatních činnosti se již zadání doplňujícího textu neobjevuje** 

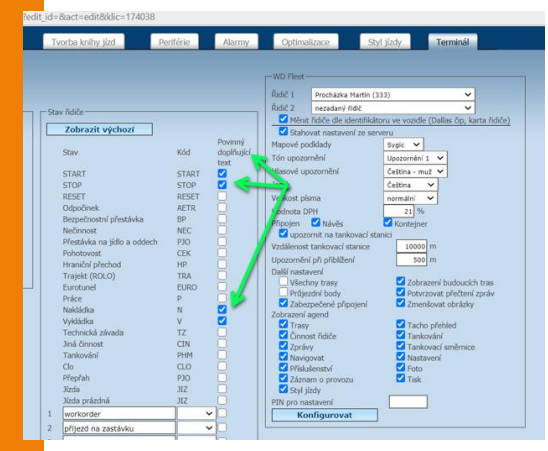

11

## Vylepšené měření spotřeby dat

**V rámci nové diagnostiky nyní dokážeme měřit spotřebu dat WD Fleetu a to s rozdělením na jen WD Fleet, jen Sygic a vše a také s rozlišením spotřeby při připojení na Wifi a Data.**

**Najdete v nastavení – Diagnostika a pokročilé nastavení - Souhrn datových přenosů.**

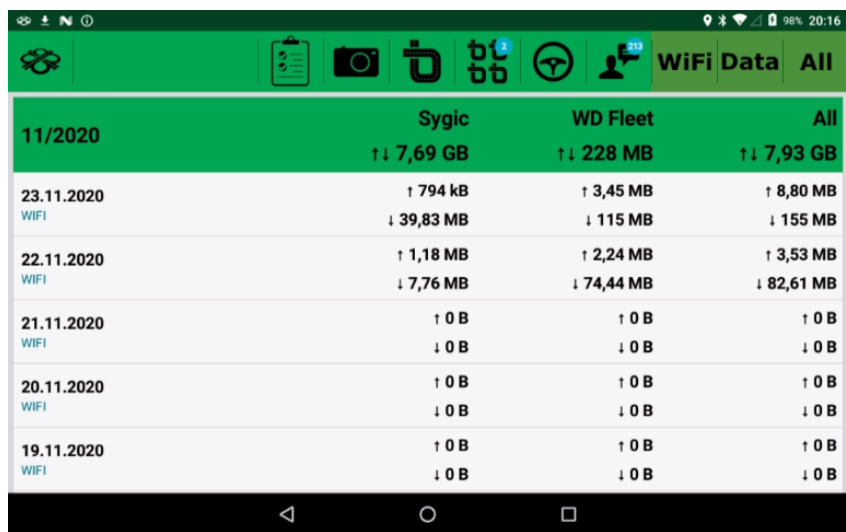

# Nové jazyky

**Byl proveden překlad textů menu aplikace do Ruštiny a Ukrajinštiny.**

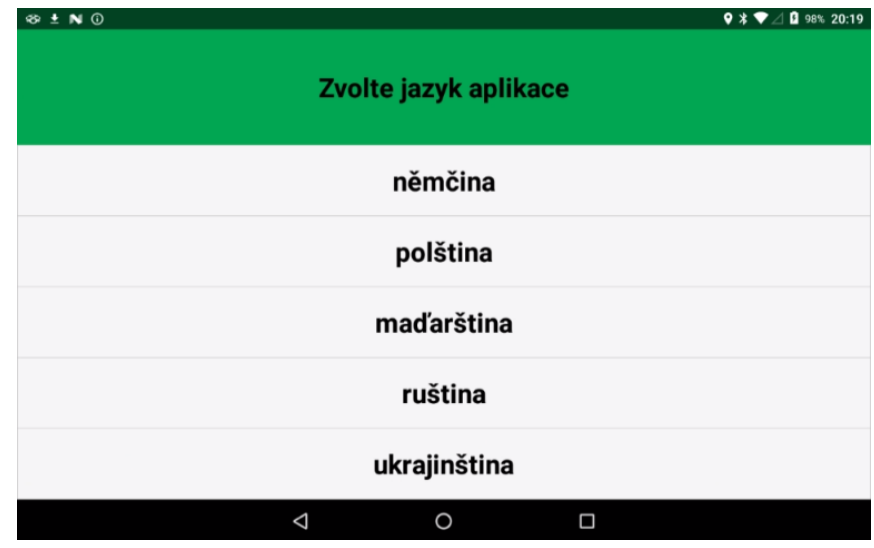

### Informace výpadku datového signálu

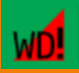

**červená ikona - je zobrazena okamžitě při výpadku internetového připojení** 

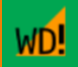

**oranžova ikona - zobrazí se po 15 min., pokud WD Fleet přestane komunikovat s Webdispečinkem**

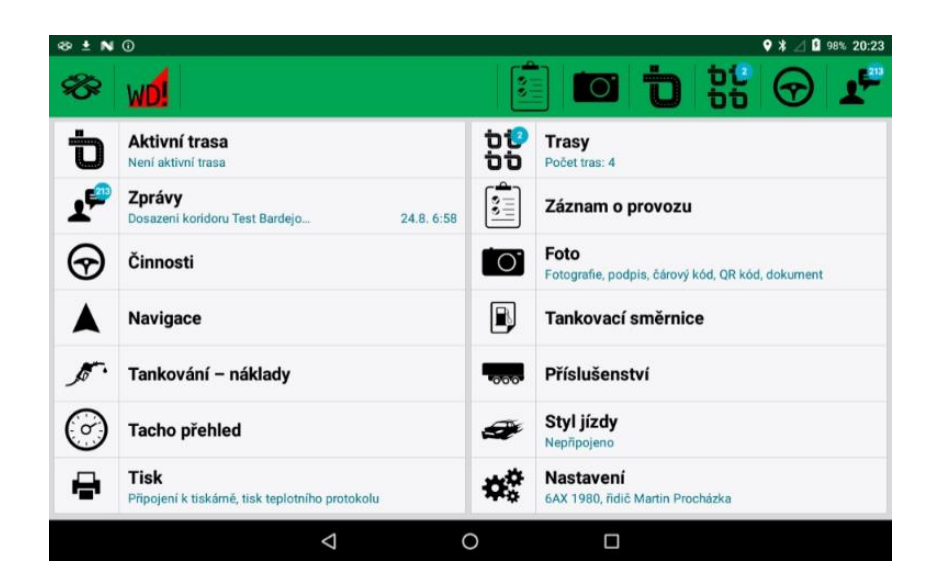

### Ostatní změny

#### **Parametr Afinita**

**Zm ěna hodnoty parametru Afinita pro p řiblížení k trase p ři nastavení P řenést trasu 1:1 – navigace se bude snažit přiblížit co nejdříve k naplánované trase, parametr je nastaven na hodnotu 0,8 z 1 .**

#### **Kopírování zpráv**

**Možnost kopírování textu zprávy přímo v seznamu zpráv – krátkým podržením prstu na řádku zprávy - a jejich kopírování do jiných míst aplikace – např. do navigace Sygic nebo i mimo aplikaci – nap ř. do prohlíže če apod. Potvrzení o zkopírování zprávy se zobrazí ve spodní části (bílý text Zkopírováno do schránky na zeleném pozadí) .**

### **Nastavení hlasitosti**

**Úprava nastavení hlasitosti – p ři spušt ěné navigaci Sygic se pomocí tlačítek na tabletu m ění hlasitost navigace, v menu aplikace bez navigace se pak mění hlasitost upozornění WD Fleetu .**

**Zvýšení celkové stability aplikace**

### Změny verze 1.2.1 - Odeslání souboru z WD Fleetu

**V nabídce Foto je nyní možné odesílání různých formátů souborů z WD Fleetu do Webdispečinku.** 

**Po kliknutí na ikonu souboru se nabídne interní úložiště tabletu, kde je možné vyhledat a následně vybrat a odeslat soubor z tabletu. Při odesílání se soubor obarví žlutě, po úspěšném odeslání zeleně a pokud se nepodaří jej odeslat tak červeně (např. z důvodu chybějícího datového spojení). a) podporovány jsou soubory pdf, docx, jpg, wmv apod.**

**b) velikost souboru je omezena takto - do 1 MB se odešle bez omezení, při velikosti 1 – 10 MB se zobrazí doporučení odeslat pomocí připojení k WIFI, soubor nad 10 MB odeslat nelze.**

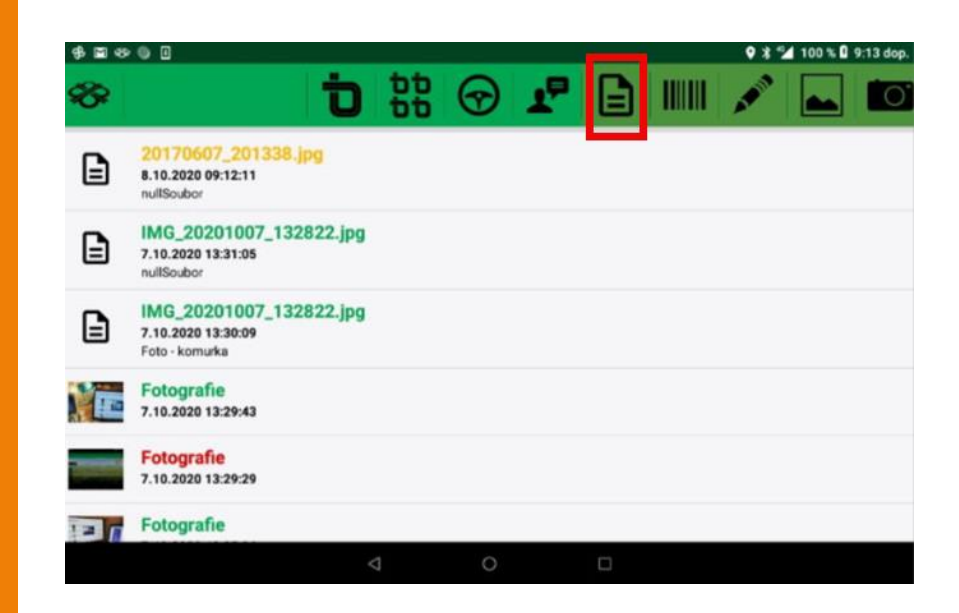

## Zpráva pro řidiče s přílohou

**Z Webdispečinku ve standardním rozhraní pro zprávy je možné odeslat zprávu s přílohou typu Soubor a tuto přílohu je pak možné otevřít ve WD Fleetu (v případě že je nainstalován prohlížeč příslušného formátu souboru).**

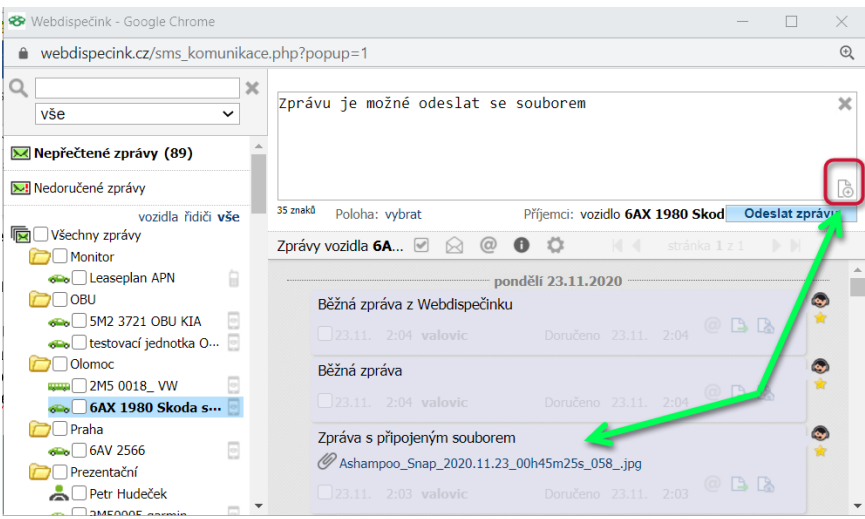

### Zpráva pro řidi če s přílohou

**a) podporovány jsou tyto formáty – xls, xlsx, doc, docx, pdf, png, jpg, jpeg, gif. b) z Webdispe činku lze odeslat soubory do velikosti 1MB**

**c) zpráva je ve WD Fleetu identifikována sponkou červené podbarvení – zpráva ješt ě nebyla stažena, zelené podbarvení - zpráva byla úspěš n ě stažena**

**d) zprávu je pot řeba nejprve stáhnout a následně je možné si ji zobrazit**

**e) stahovat je možné více zpráv najednou**

**f) pokud je nastaveno**  potvrzování přečtení zpráv, je **zpráva ozna čena jako p ř e čtená po stažení a zobrazení příloh y**

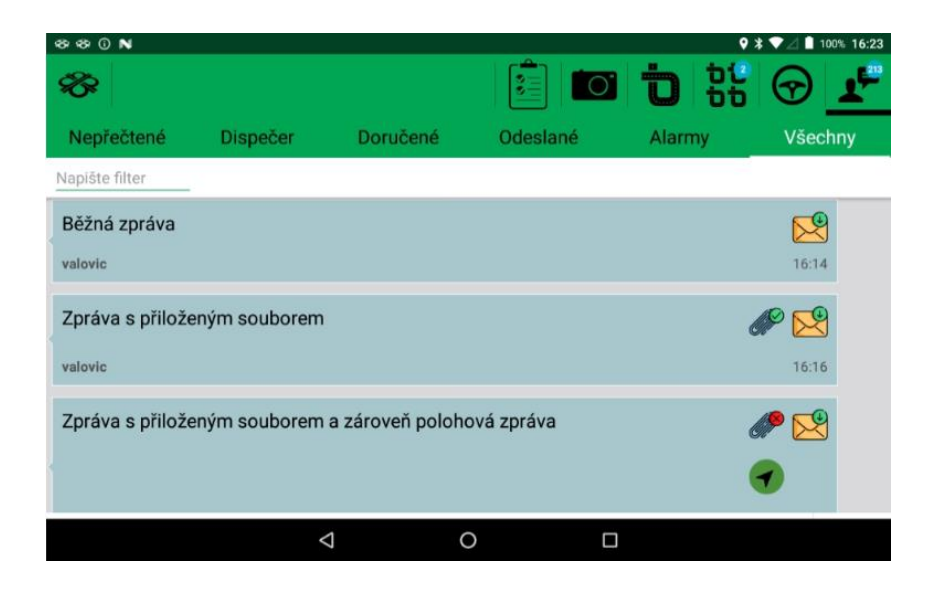

## Přepnutí klávesnice Sygic/Android

**Nastavení – Nastavení zařízení – Typ klávesnice (Sygic) – při volbě Sygic řeší problém se zadáním mezery při vyhledávání adres v Sygicu (vybraná zařízení).**

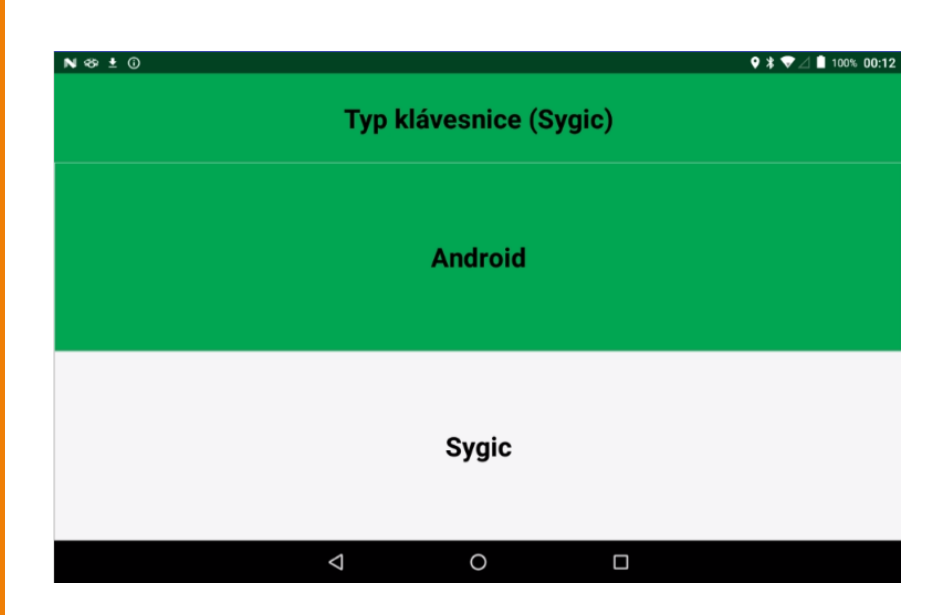

### Nastavení jazyka a hlasu navigace Sygic

**V nastavení WD Fleetu je možné nastavit samostatně jazyk Sygic a hlas navigace Sygic. Defaultně je Jazyk (Sygic) i Hlasové upozornění (Sygic) nastaveno dle nastavení parametru Jazyk.**

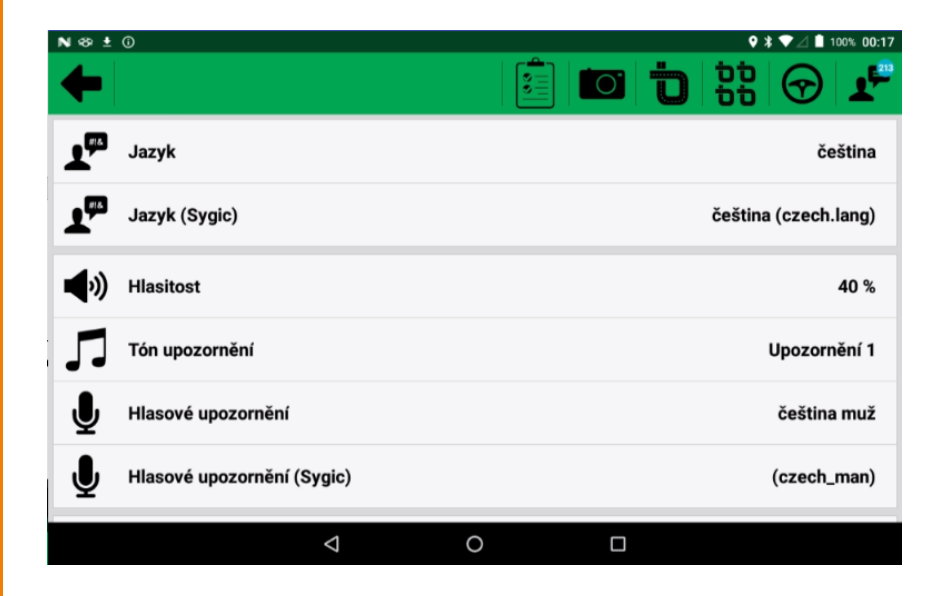

### Opakované zadání akce u zastávky – snímání čárového kódu

**Pokud je u zastávky zadána akce typu snímání čárového kódu, je možné snímat několik čárových kódů za sebou - bylo přidáno tlačítko pro snímání dalšího čárového kód v jednom kroku. Snímání je možné kombinovat s ručním vkládáním čárového kódu, jako oddělovač kódů se používá znak čárka.**

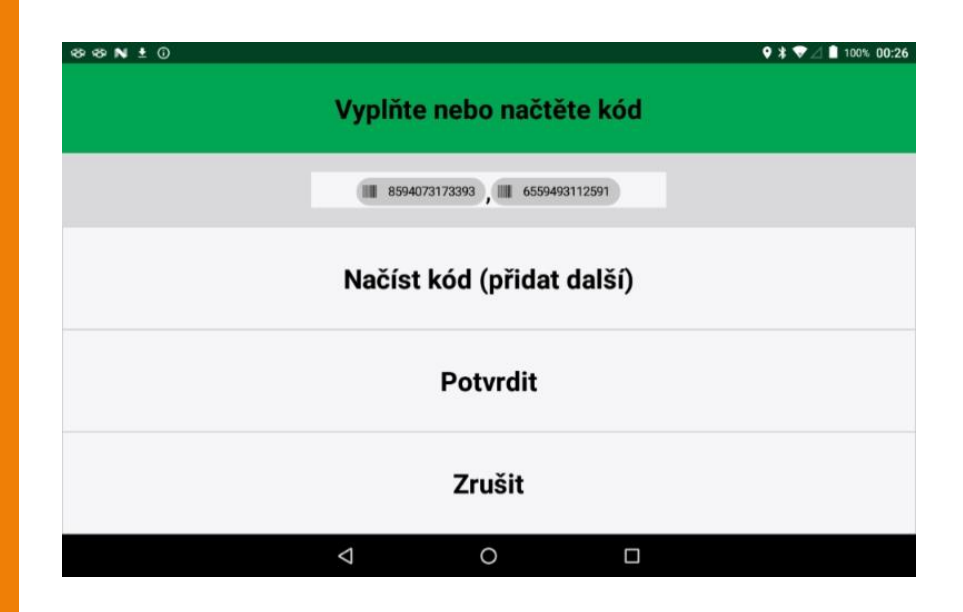

### Ostatní změny

#### **Tankování – náklady**

**Při nastavení Zobrazovat pouze ručně zadané náklady = Ano – se zobrazí a dají editovat pouze ručně vložené náklady a to včetně ručně vložených mimo WD fleet přímo ve Webdispečinku.**

### **Ukončení platnosti uživatele WD Fleetu**

**Smazání nebo ukončení platnosti uživatele WD Fleetu – při synchronizaci se serverem Webdispečinku (cca každých 5 min) dojde k odhlášení uživatele a zobrazí se dialog pro nové přihlášení, platí i při nastavení automatického přihlašování uživatele.**

#### **Plnění řidiče do stazky**

**Při Nastavení vozidla a řidiči – Měnit řidiče dle identifikátoru ve vozidel = Ne, se zde zadaný řidič propisuje do Stazky (pouze pro vozidla bez identifikace řidiče chip, karta, WD Driver).**

### **Notifikace a způsoby ukončování WD Fleetu – došlo ke sjednocení chování**

**a) Ukončení pomocí šipky zpět (dialog Chcete ukončit WD Fleet?) – aplikace je vypnutá (bez synchronizace se serverem), notifikace (nová zpráva, trasa apod.) se zobrazí (min každých 5 min).**

**b) Ukončení aplikace v seznamu běžících aplikací – aplikace je zapnutá a běží na pozadí – mohou spotřebovávat data (synchronizace se serverem apod.), notifikace se zobrazí.**

**c) Ukončení odhlášením z aplikace (Nastavení – Odhlásit se) - aplikace je vypnutá (bez synchronizace se serverem), čistí se databáze (výmaz starých dat aplikace), nezobrazují se žádné notifikace. d) Změna vozidla – restar-**

**tuje se kompletně synchronizace i notifikace pro nové vozidlo.**

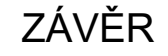

**Věříme, že jste v článcích tohoto speciálního čísla časopisu nalezli užitečné informace, které Vám ještě více usnadní práci s Vaším vozovým parkem.**

**Děkujeme za Vaši důvěru.**

## **KONTAKTY**

### **Poskytovatel systému**

**PRINCIP a.s. Hvězdova 1689/ 2a 140 00 Praha 4 - Nusle IČ 41690311 DIČ CZ41690311**

**Pracovní doba Po - Čt 07:30 – 16:30 Pá 07:30 – 14:00** **Technická podpora SW PRINCIP a.s. – provozovna Olomouc Ladova 389/10 779 00 Olomouc tel. +420 233 555 111 e-mail webdispecink.tlm@eurowag.com www.webdispecink.cz**

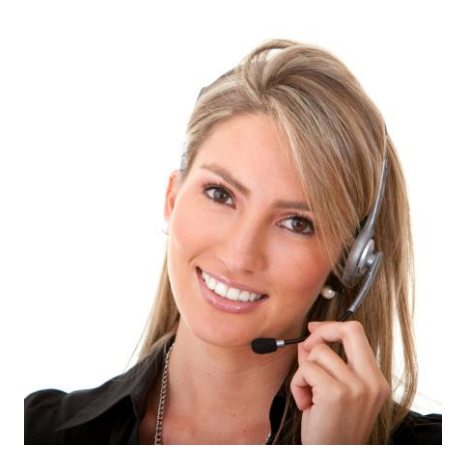